# SCH Learning Pathways Guide

A 'learning pathway' is a tool that allows Partners to create custom curriculums for internal colleagues, priority suppliers or any School Member.

Partners can choose from the School's full catalogue of resources and add in their own resources to create their own curriculum of activities relevant to their sustainability requirements. With the flexibility to set your own completion route (mandatory resources, minimum resources etc.).

Should you wish to include your own resources, you can either have these uploaded into the School's resource catalogue or made privately available to your internal colleagues and/ or priority suppliers only.

Partners can create bespoke "badges" for your colleagues and supply chain to earn when they complete your curriculum.

Resources accessed via a learning pathway count towards a company's membership level with the School and historical activity checks means you will never need to complete a resource twice.

There are three types of learning pathways

- 1. 'Individual' learning pathway
- 2. 'Priority Supplier' learning pathway
- 3. 'Self-enrol' learning pathway

### Tip

If you want a learning pathway available for all Members (inside and outside of your business), send the details to the School's admin team to create. info@supplychainschool.org.au

#### **Suppliers**

Allocate a set of required resources at a company level for suppliers using the 'Priority Supplier' learning pathway.

If you want suppliers to opt into these resources ask the School's admin team to set up a 'Self-enrol' learning pathway.

#### **Colleagues**

Allocate a set of required resources for colleagues using the 'Individual' learning pathway.

If you want colleagues to opt into these resources, set up a 'Self-enrol' learning pathway.

#### Guides

The following pages are a step by step guide for Partner Admins to

- Manage your priority suppliers
- Managing your colleagues
- Manage your learning pathways
- Monitor progress
- Understand what users see

### **Before you start**

#### You will need:

- 1. A company account with Partner level access. Not a Partner yet? Learn about [becoming a Partner.](https://www.supplychainschool.org.au/partners/become-partner/)
- 2. A 'Partner Admin' user account. You can be assigned the role of 'Partner Admin' by your account Owner or Admin. Learn more about account roles on our **FAQs** help page.

### **Learning pathways are as easy as 1-2-3!**

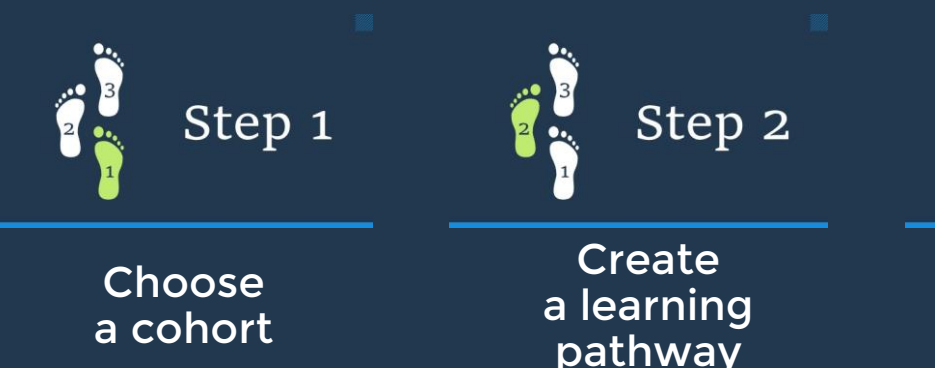

Monitor their progress

Step 3

**SUPPLY CHAIN SUSTAINABILITY** 

# **SCHOL**

### Manage your priority suppliers

- 1. Log in to your account at [supplychainschool.org.au](https://www.supplychainschool.org.au/)
- 2. Go to your company dashboard by
	- toggling to your company logo from your profile image, OR
	- selecting the "Take me to my company dashboard" link
- 3. In the left column find the 'Priority suppliers' tile and select the 'Priority suppliers' link.

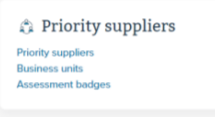

- 4. On the 'Priority suppliers' page, Admins can:
	- Update their supplier list using the 'Actions' button to download the current list (or template if your list is empty) and upload the amended list.

**WARNING** Uploading a new list overrides the existing list, so always include the current suppliers in the upload (unless you want to remove them)

- Manage potential suppliers (these are the businesses that you included in your priority supplier list upload, but they either don't have accounts with the School or the details you entered don't match the details entered when they created their account)
- Group suppliers using 'Business units' and 'Sub-business units' (Create groups by clicking on the 'Manage' button, then select 'Business units'.

Create a 'Priority Supplier' learning pathway and return to this page.

- 5. On the 'Priority suppliers' page, Admins can then assign a 'Priority Supplier' learning pathway as a target to a supplier or a group of suppliers on their list.
	- Click the 'Manage' button, then select 'Targets'.

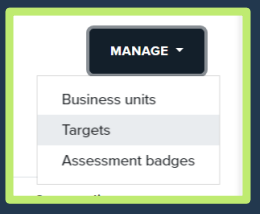

• In the 'General' section, Select 'Add target' then from the dropdown list select 'Achieve Learning path' and select the learning path from your list.

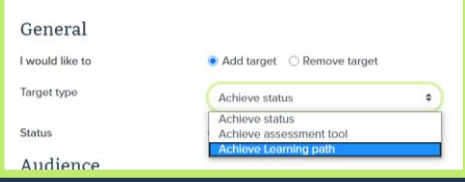

- To assign a learning pathway to a business unit in 'Audience type' select 'Business unit', then in 'Business units' select all the applicate units (hold down shift or ctrl to select multiple).
- To assign a learning pathway to a to a supplier or a manually selected group of suppliers in 'Audience type' select 'Company', then in 'Companies' select all the applicate companies (hold down ctrl to select multiple).
- Remember to hit 'SUBMIT' when your done

# Tip

For projects, create "Business Unit" titles that identify the project name and the training requirements group for the project. For example, "PROJECTNAME workforce", "PROJECTNAME management"

**SUPPLY CHAIN SUSTAINABILITY** 

# **SCHOL**

## Manage your colleagues

- 1. Log in to your account at [supplychainschool.org.au](https://www.supplychainschool.org.au/)
- 2. Go to your company dashboard by
	- toggling to your company logo from your profile image, OR
	- selecting the "Take me to my company dashboard" link
- 3. In the left column find the 'Our people' tile and select the 'View all colleagues' link.

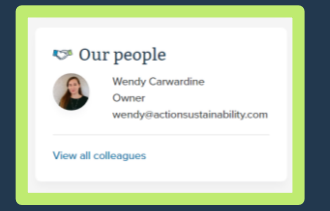

## Tip

Colleagues need an account before you can add them to a group

- 4. On the 'View colleagues' page, Admins can:
	- Invite colleagues to create an account and link to your company
	- Accept or reject request to link to your company account
	- Remove or hide users who have left your business
	- Assign 'Roles' to users on your account. Learn more about [account roles on our FAQs help](https://www.supplychainschool.org.au/contact/faqs-help/)  page.
	- Click on a user's name to see their Personal Dashboard and activity
	- Use the Manage Groups feature to group colleagues ready to assign a learning pathway

 $\mathbf{r}$ 

+ BACK TO VIEW COLLEAGUES

 $v$  10  $\sqrt{v}$  on

 $\frac{1}{1}$  Next

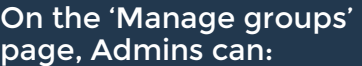

- Easily look-up groups using the paginator
- Manage or delete an existing group
- Create a new group

On the 'Create group' pop up window:

- Name your group
- Select colleagues with School user accounts to add to the group

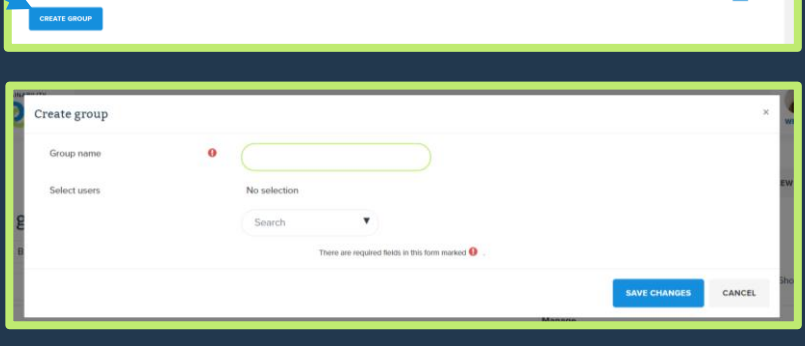

# Tip

**SCHOL** 

Manage groups

na 1 to 3 of 3 entries

Group colleagues according to their training requirements. For example, high/medium/low impact/risk, or department/profession

### Create a learning pathway

**SUPPLY CHAIN SUSTAINABILITY** 

# **SCHOL**

### Manage your learning pathways

### Finding learning pathways

On your company dashboard in the left column find the 'Administration' tile and select the 'Manage learning paths' link.

### Create a learning pathway

You will need:

- 1. A learning pathway name and short description
- 2. Decide whether you want users to earn a 'badge' for completing your course and if so, what that image will be (150px by 150px).
- 3. Choose a pathway type:
- 4. 'Priority Supplier' 'Individual'or 'Self-enrol'
- 5. Choose whether you want to create multiple pathways of up to 5 levels of difficulty, and set conditional access (For example, must complete level 1 before you can do level 2, or induction before topic 1)
- 6. Choose whether you want to set a date for completion and if so, when that will be.
- 7. Copy for 'Notification email' (sent when you assign the target)and 'Reminder email' (send 1 week prior to the due date).

### Add resources to your learning pathway

- 7. On the 'Manage learning paths' page in the 'Manage' column select the edit icon
- 8. Search for any School resource by title and select to add to the learning pathway. You can select unlimited resources.
- 9. You may want users to complete all or some of the resources – you can choose which resources are mandatory, and which are optional, or select the minimum number of resources a user must complete to be awarded the badge.

#### Self-enrol learning pathway

10. Your learning pathway is now available for colleagues to enrol in via their personal dashboards.

#### **Individual** learning pathway

- 10. On the 'Manage learning paths' page in the 'Manage' column select the icon to manage participants.
- 11. Assign to individuals, manually selected group of individuals, predefined groups (see mange your colleagues) or 'all'.

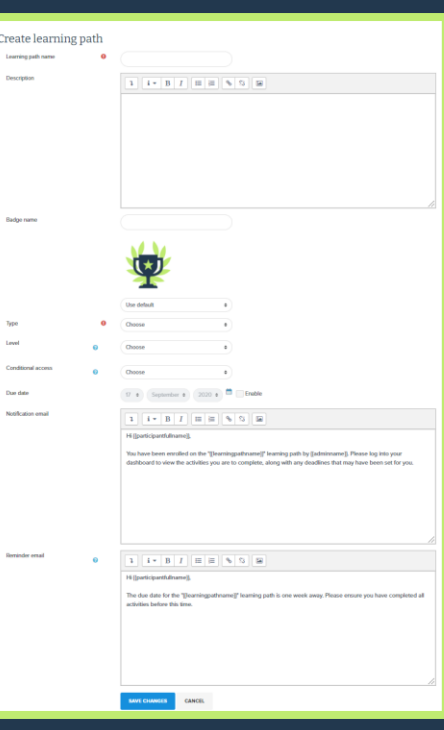

Administration

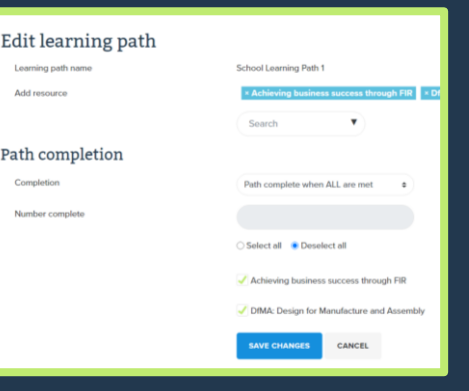

#### Priority supplier learning pathway

10. Go to the Priority Supplier page and to assign this pathway as a 'target'.

**SUPPLY CHAIN SUSTAINABILITY** 

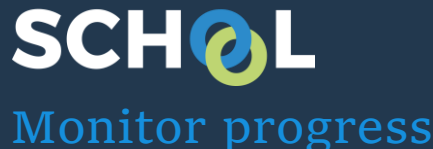

### **Suppliers**

Manage targets and monitor the completion of learning pathways of suppliers on the 'Priority suppliers' page.

### **Colleagues**

Manage the assignment and monitor the completion of learning pathways of colleagues on the 'Manage learning paths' page.

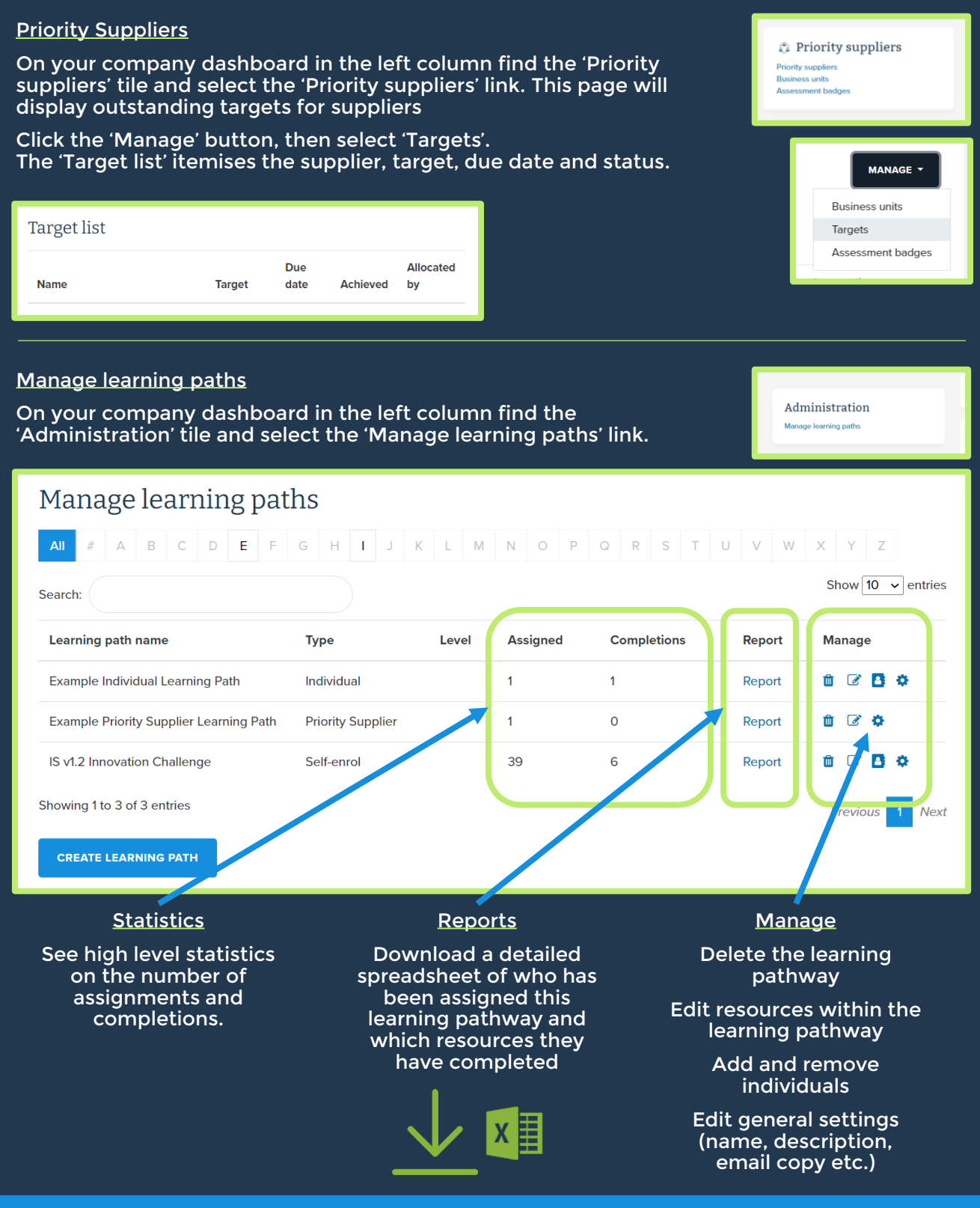

### **SUPPLY CHAIN SUSTAINABILITY** SCH<sub>0</sub> What users see

### Individuals

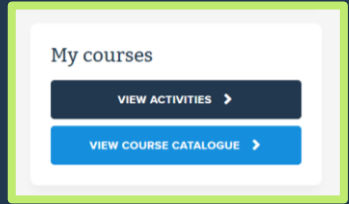

### Self-enrolled Learning Pathways

Individuals can search and enrol in 'Self-enrol' learning pathways.

From the 'My courses' tile on their personal dashboard, individuals can browse the list of all available courses by selecting the 'View course catalogue' button. Indiviuals will only be able to see 'Self-enrol' learning pathways created by their company's Admin or the School admin team.

Enrolling is easy, simply click the 'Enrol' button. Once a user clicks 'enrol', they will be visible to either the company Admin or School admin who can then monitor their progress.

### Assigned Learning Pathways

Learning pathways that have been assigned or that have been enrolled in, can be found on the personal dashboard in the 'My courses' tile by selecting the 'View activities' button.

# Companies

### Assigned Learning Pathways

Learning pathways assigned to companies appear on the company dashboard in the 'Allocated activities' tile

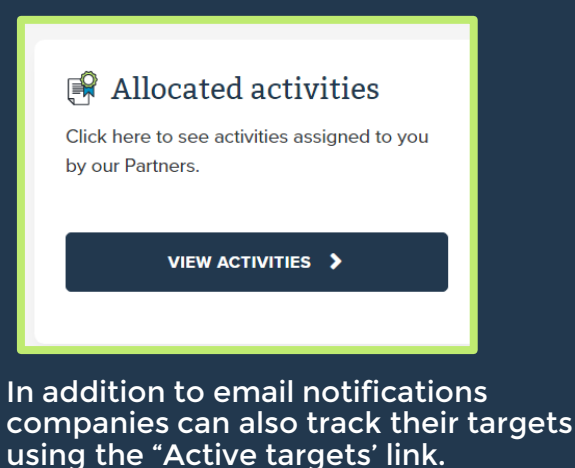

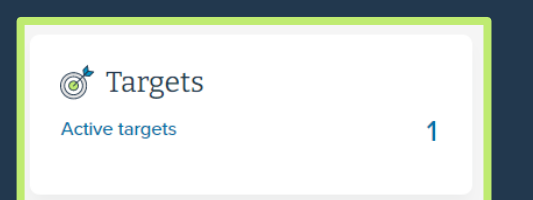

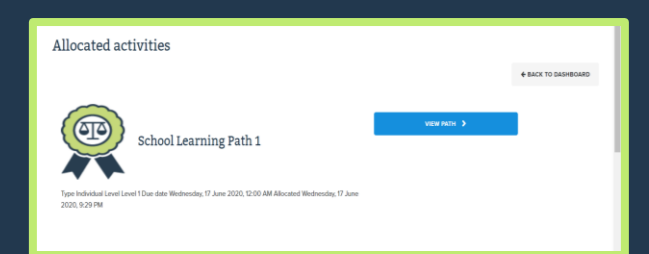

From the 'Allocated activities' page users can learn more about each learning pathway by clicking on the 'view path' button. This will expand or collapse the list of resources.

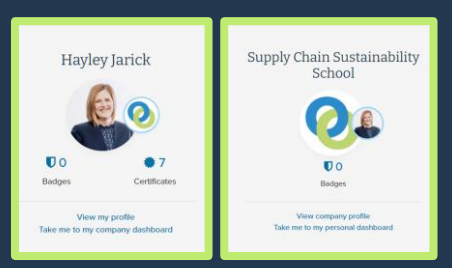

When a learning pathway has been completed the awarded badges are added to the 'Badges' link on the top left area of the dashboard.